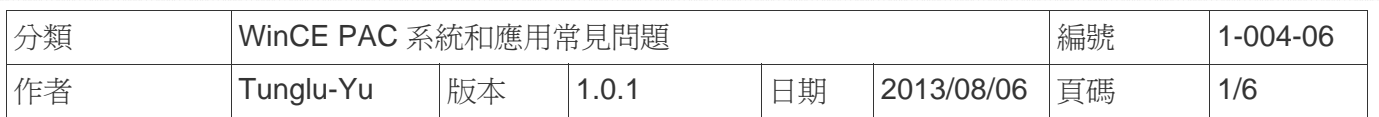

# 如何安裝**PenMount serial**觸控螢幕

應用於*:*

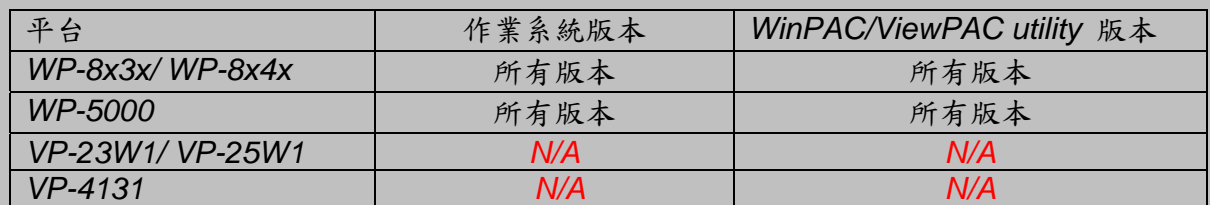

*N/A*: 沒有應用在此平台上

提示 **&** 警告

**∧ WP-8000** 上的 **COM Ports 1/4** 為標準 母/公 RS-232 COM Ports.

如果想要使用 *COM 3* 與觸控螢幕連線,你需要加裝一個*"NULL MODEM"* 在 COM3 上

#### 標準接線

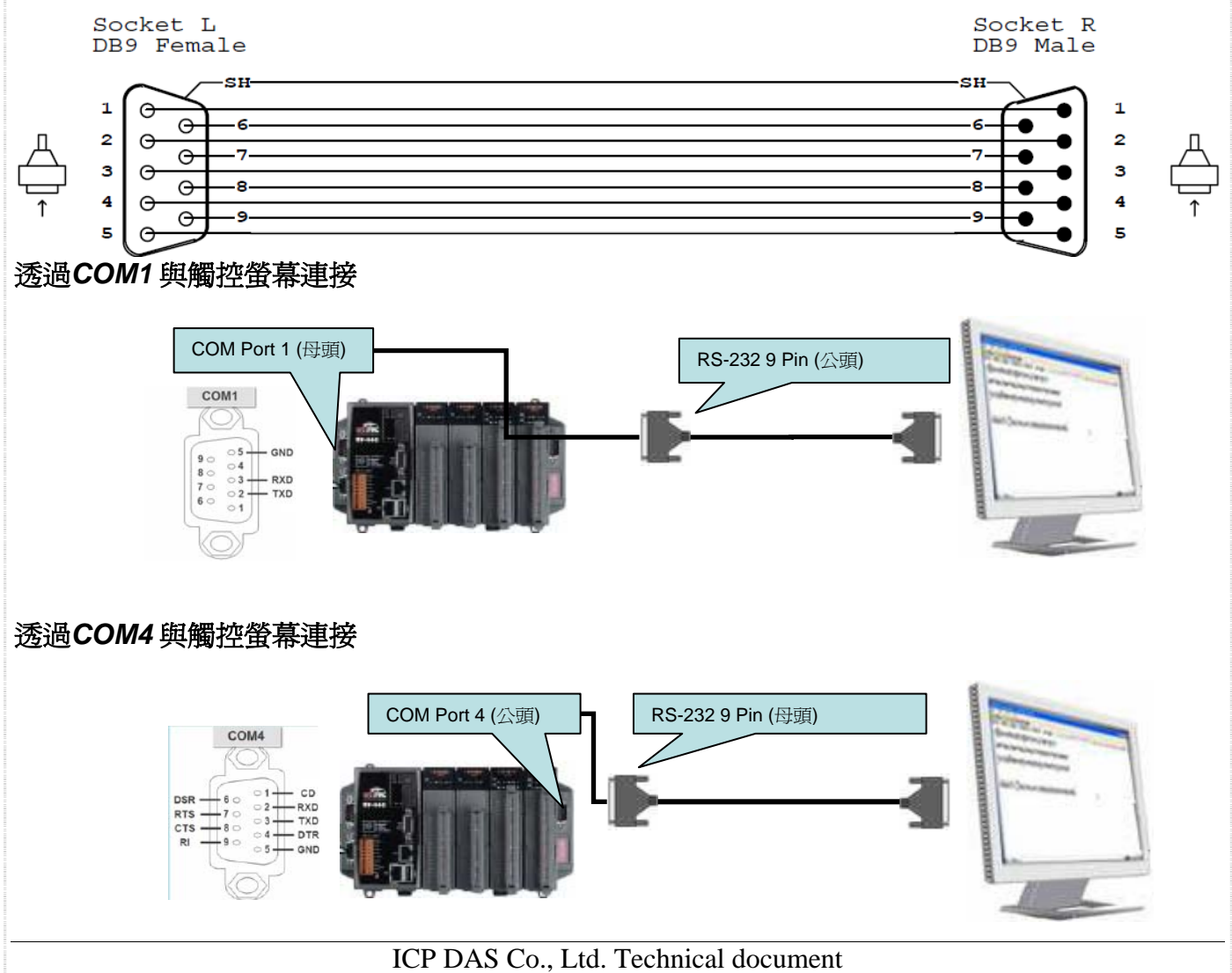

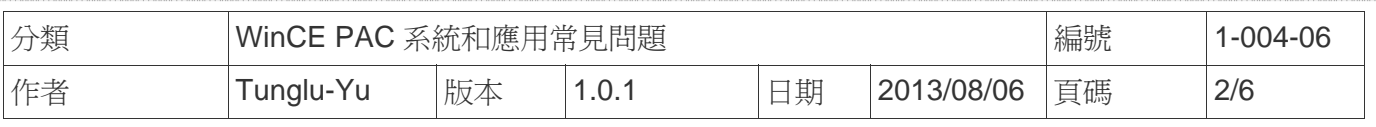

### 透過*COM3* 與觸控螢幕連接

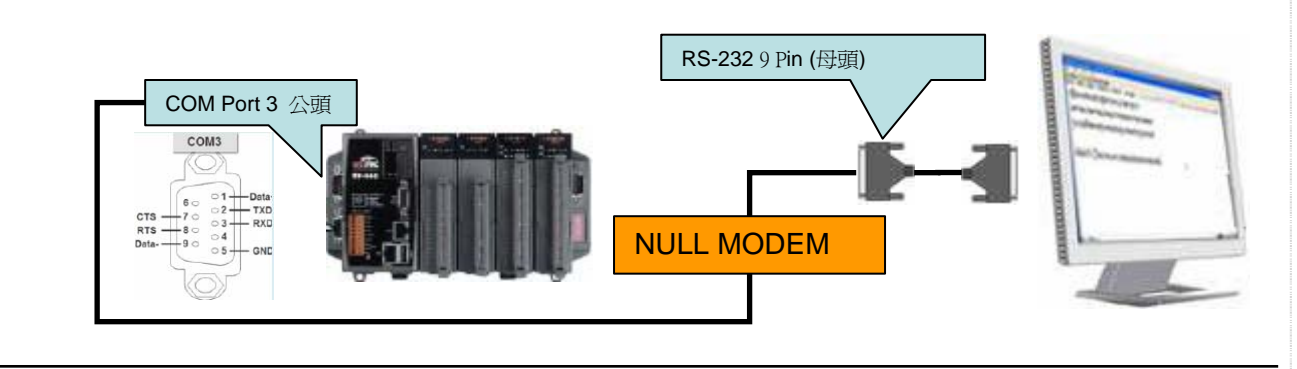

請依照下列步驟設定,使用 PenMount serial 觸控螢幕 :

步驟 **1:** 請至下列位置下載驅動安裝檔 **PenMount\_Serial\_TOUCH\_V20100824.CAB** 

- 1. **WinPAC** 內**: \**Micro\_SD\External\_device\_driver\
- 2. CD: \napdos\wp-8x4x\_ce50\Micro\_SD\External\_device\_driver\
- 3. ftp://ftp.icpdas.com/pub/cd/winpac/napdos/wp-8x4x\_ce50/Micro\_SD/ external\_device\_driver/

步驟 **2:** 安裝驅動程式

2.1. 執行**PenMount\_Serial\_TOUCH\_V20100824.CAB**後,點擊 "OK"鈕

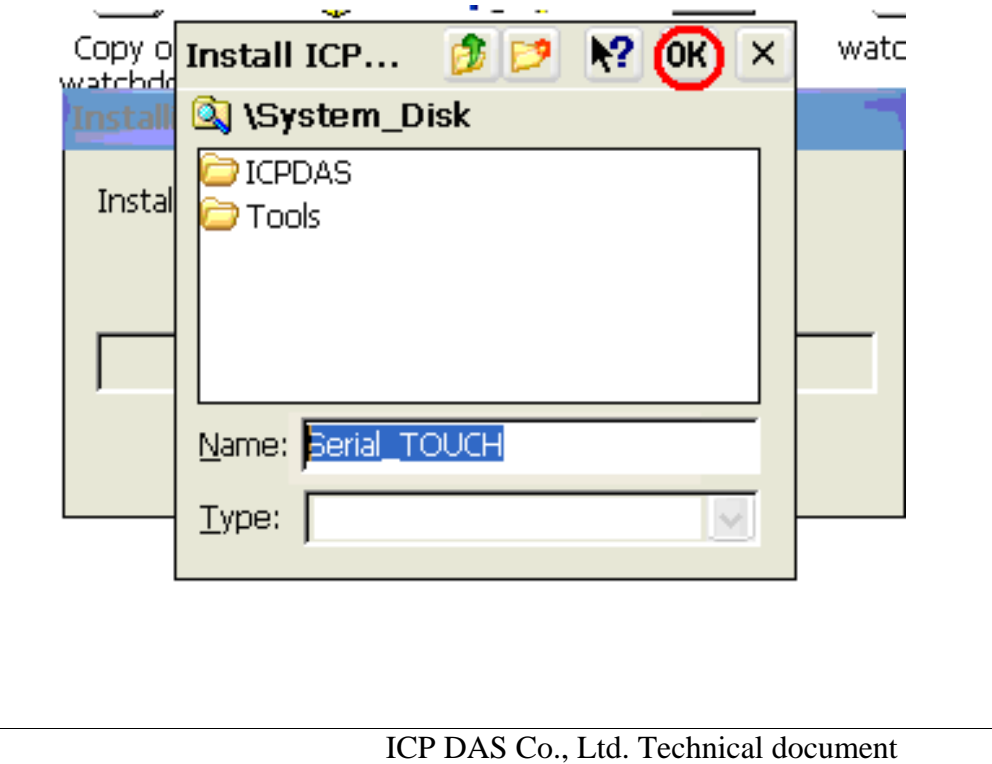

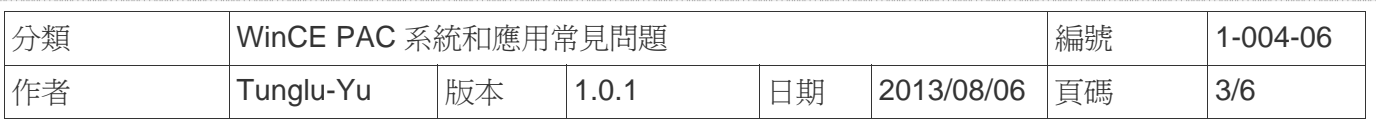

步驟 **3:** 儲存設定值與重新啟動WinPAC.

#### 3.1. 執行Win PAC utility後, 點擊 "File" → "Save and Reboot"

3.2. 點擊 "**Yes**" 按鈕後,重新啟動.

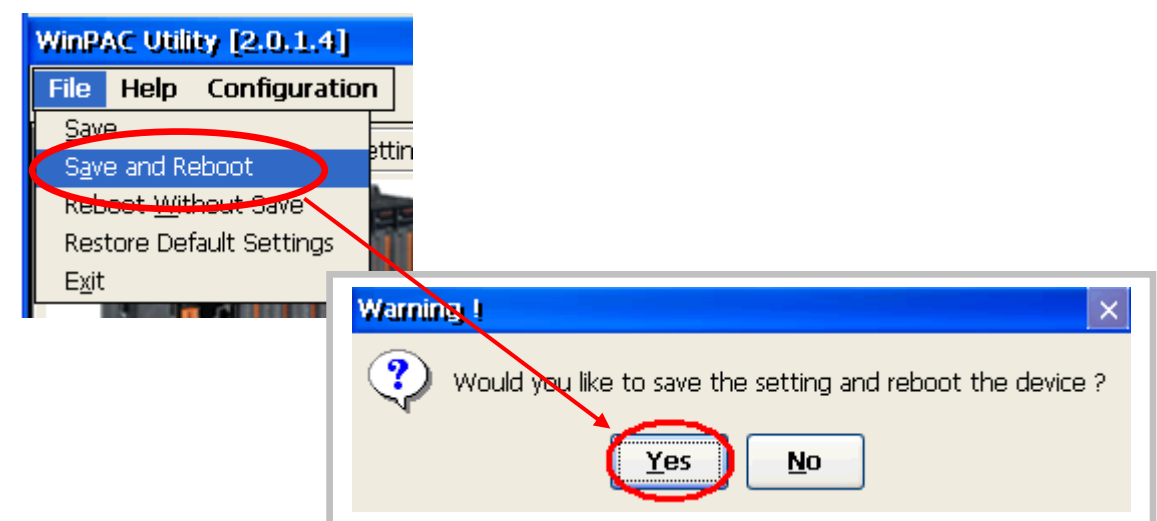

#### 步驟 **4:** 校正觸控螢幕

- 4.1 設定那個COM Port用來與觸控螢幕連線
	- 1. 點擊 開始 →程式集→Serial TOUCH → ELO → SetCOM.
	- 2. 選擇完後點擊 "**Set**" 按鈕

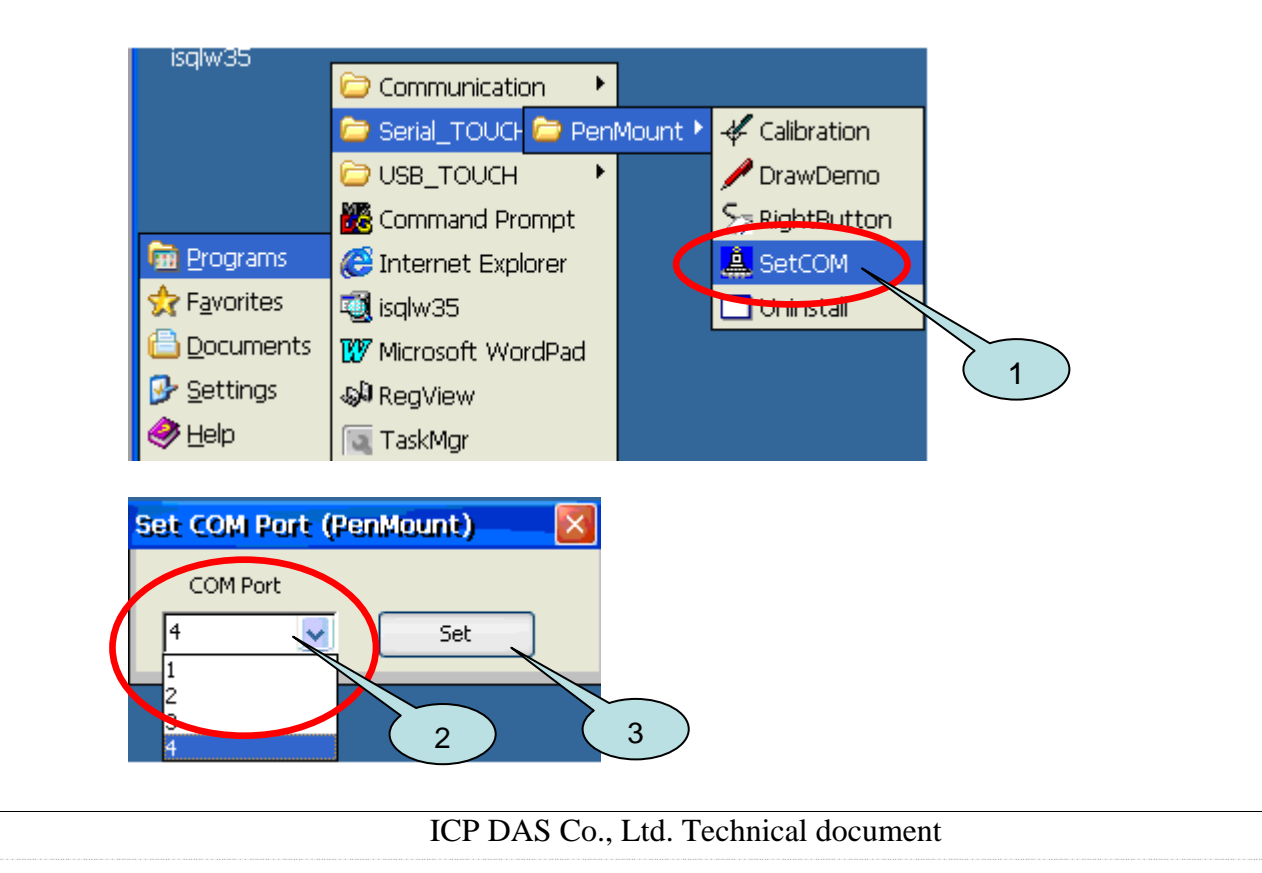

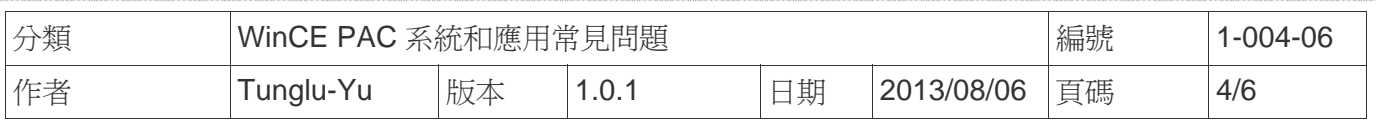

## 4.2. 點擊 開始 →程式集→ Serial\_TOUCH → Penmount → Calibration.

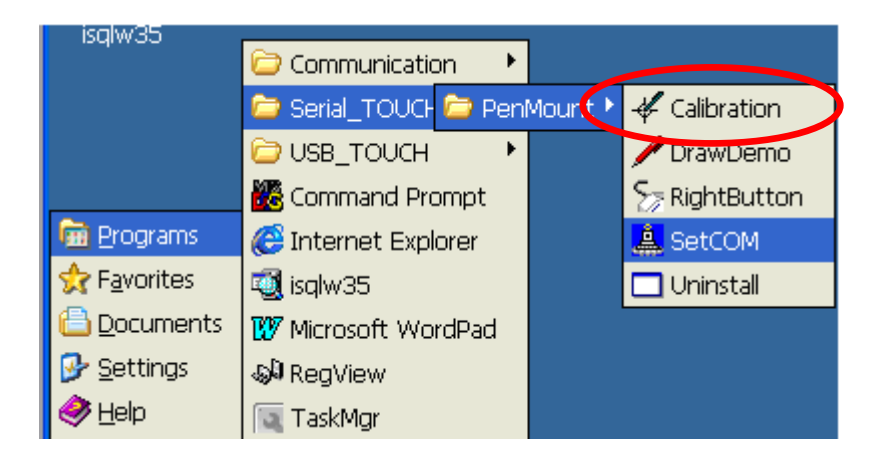

4.3. 依序觸摸箭頭符號後,觸摸 "**+**" 符號完成校正程序

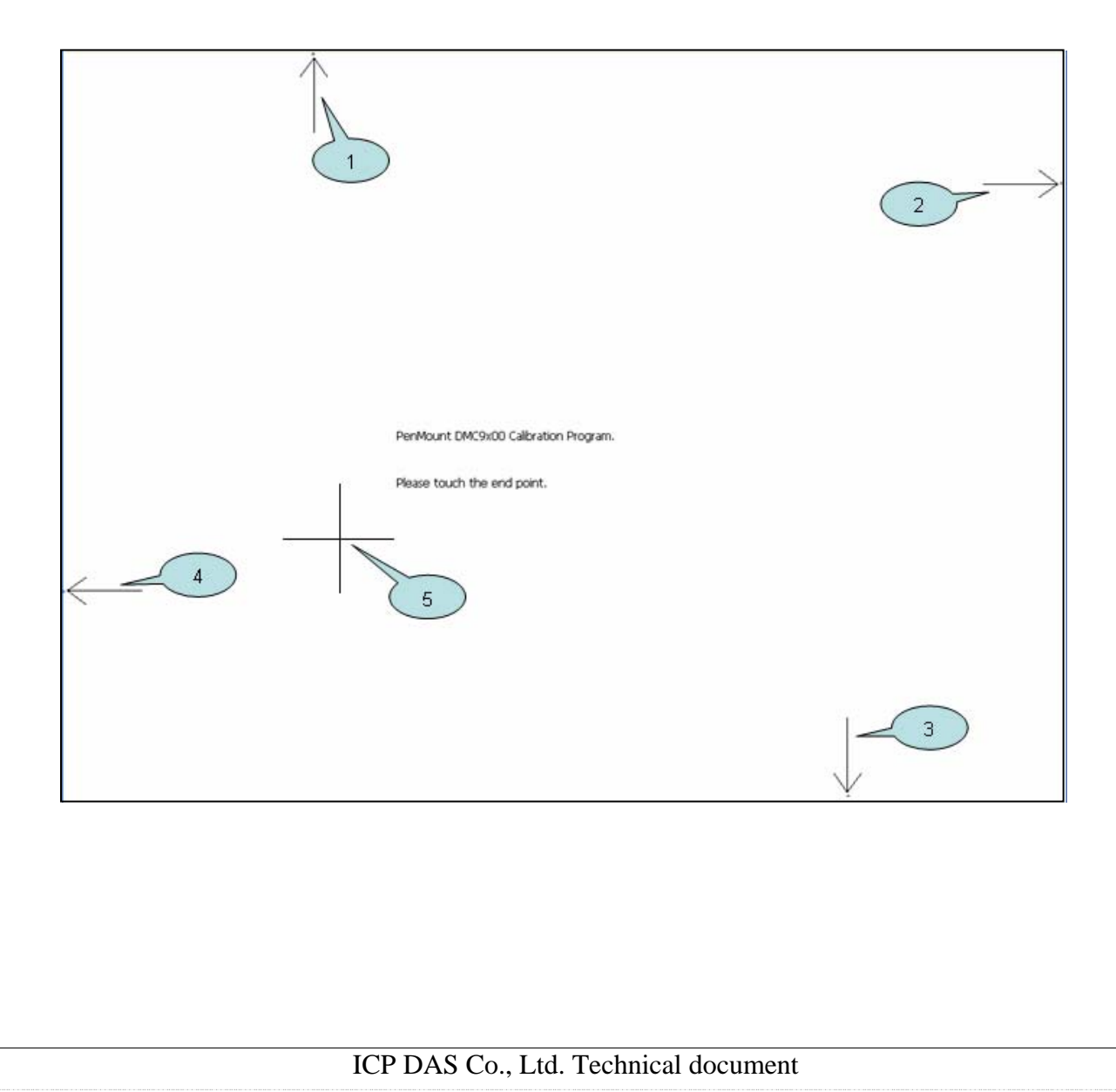

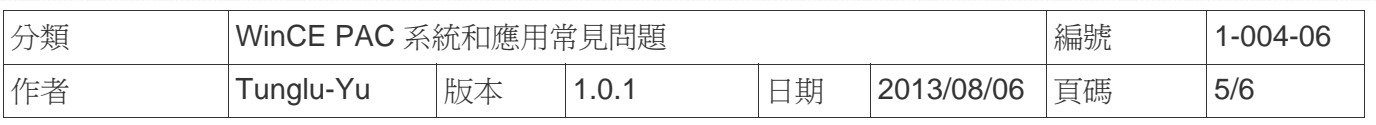

## 步驟 **5:** 儲存設定值

## 5.1. 執行 Win PAC utility; 點擊 "File"  $\rightarrow$  "Save and Reboot"

5.2. 點擊 "**Yes**" 按鈕後重新啟動

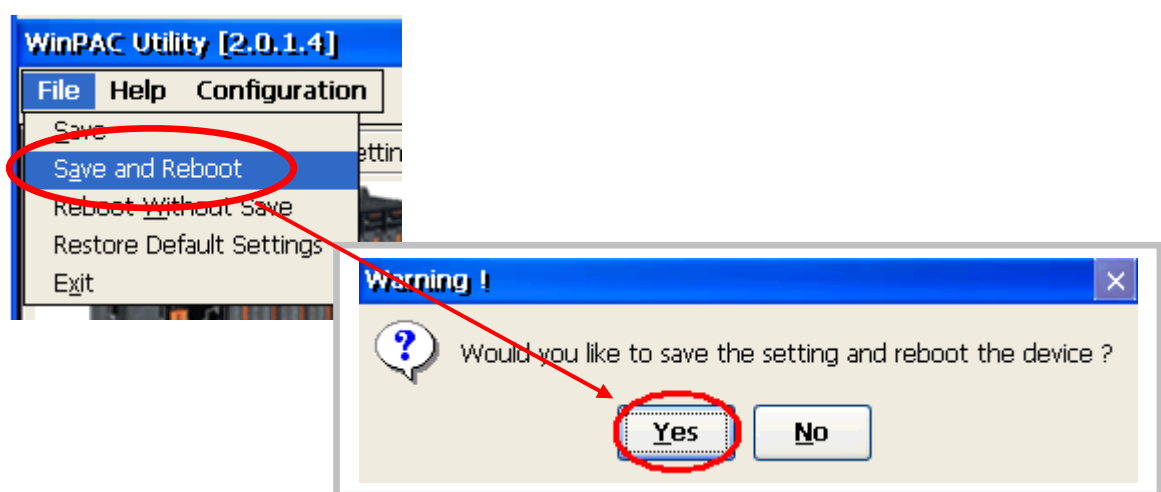

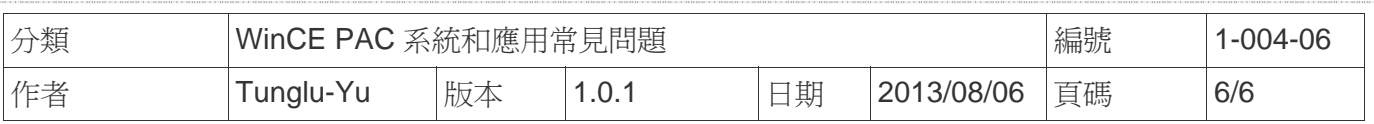

## **Revision History**

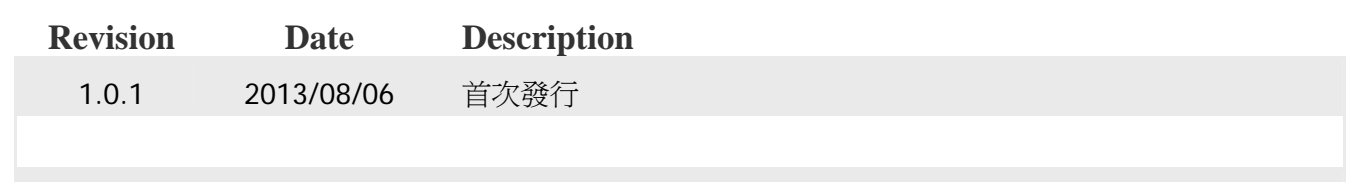